1. Launch a Microsoft Office 365 software. For this example, we will use Microsoft Word. Click the

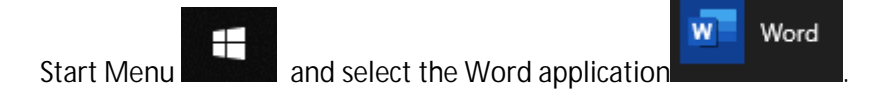

2. When prompted to Sign in, click the Sign in button.

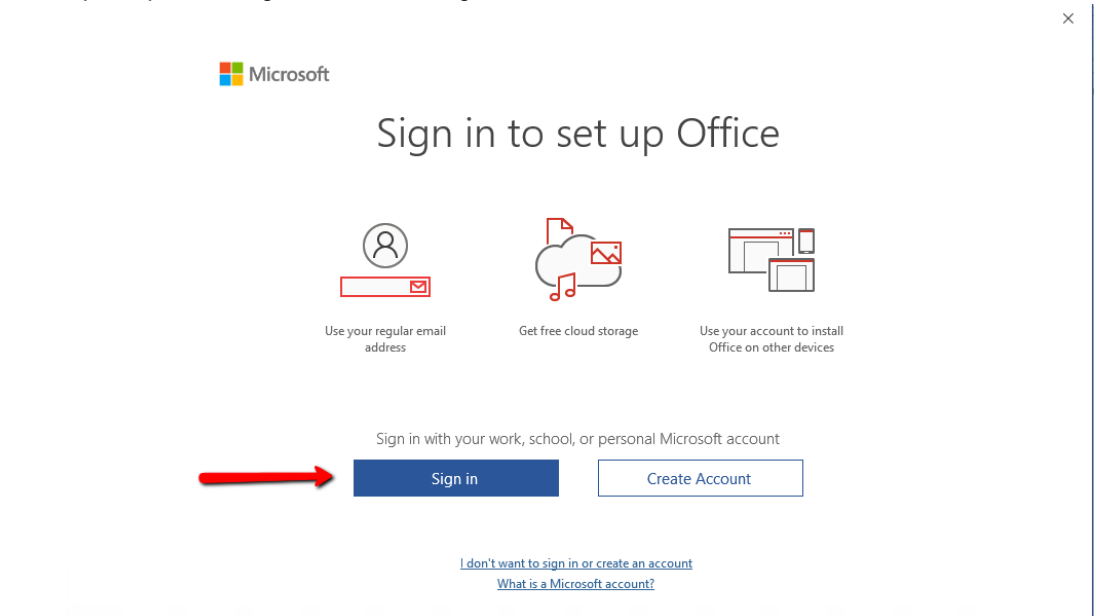

3. Enter your Campus Email address and click Next

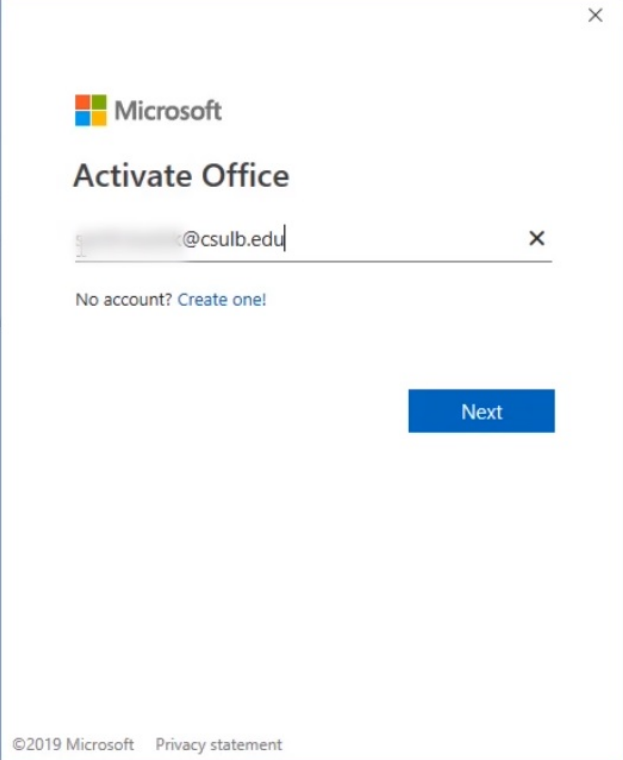

4. The "@csulb.edu" will trigger Single Sign On window.

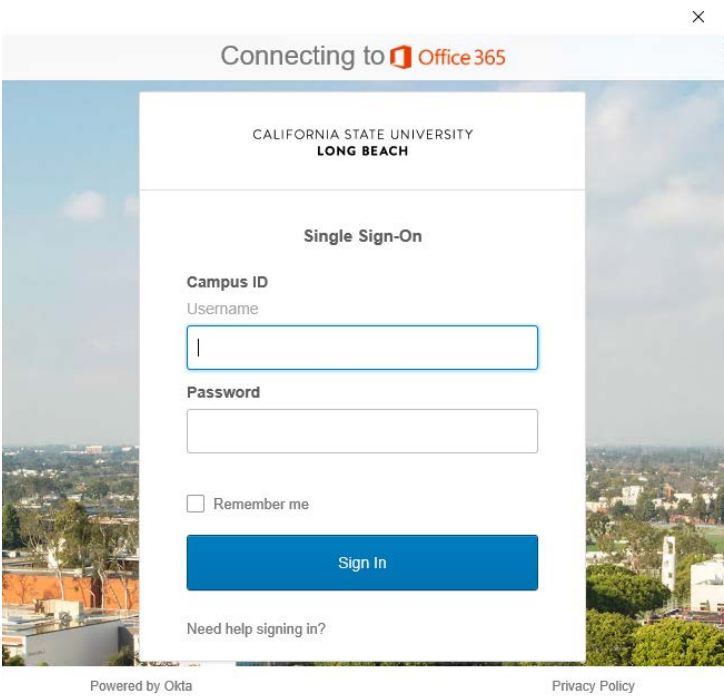

5. Enter your Campus ID under Username and enter your Campus ID Password under Password. Click Sign In.<u> 1989 - Johann Barn, mars eta bainar eta bainar eta baina eta baina eta baina eta baina eta baina eta baina e</u>

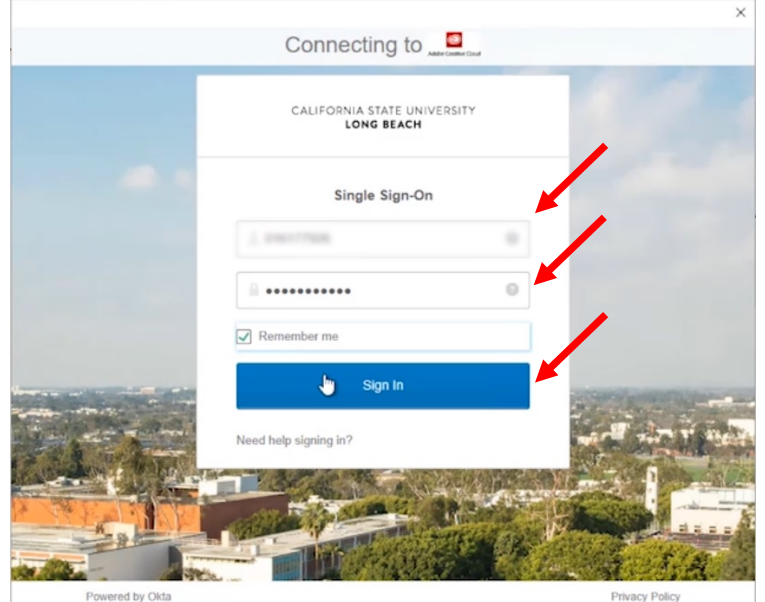

6. Uncheck "Allow my organization to manage my device" and click Yes to use your account for all Microsoft products.

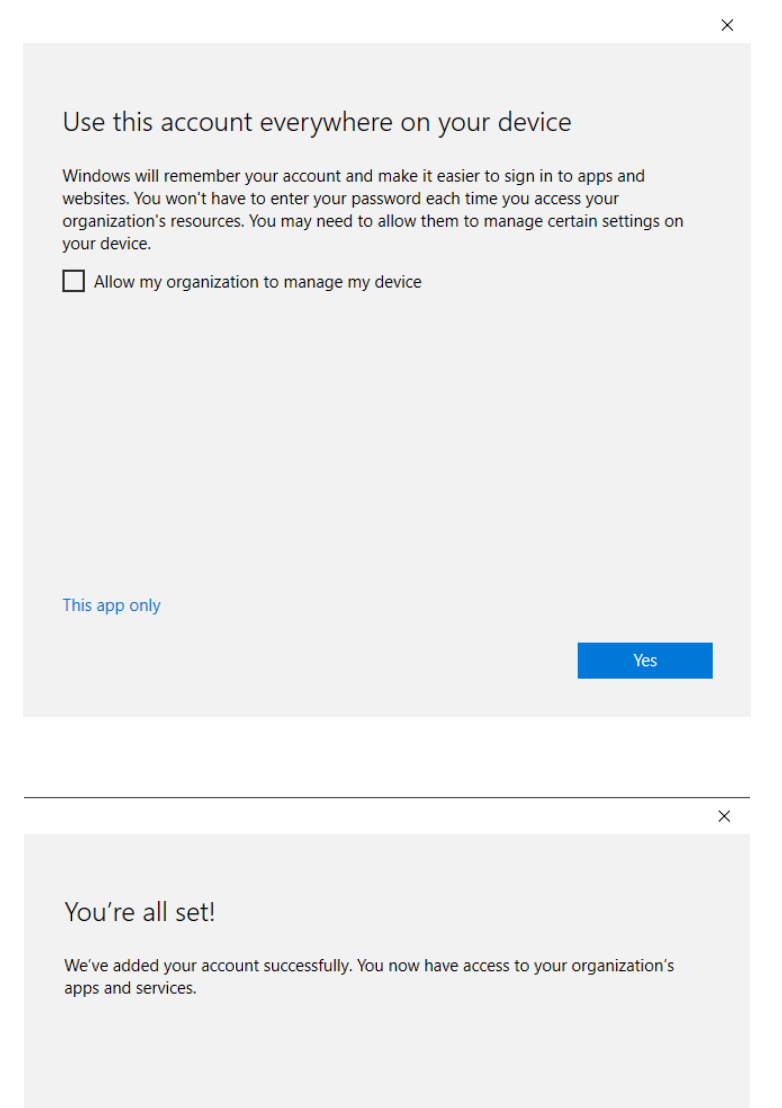

7. Click Done.

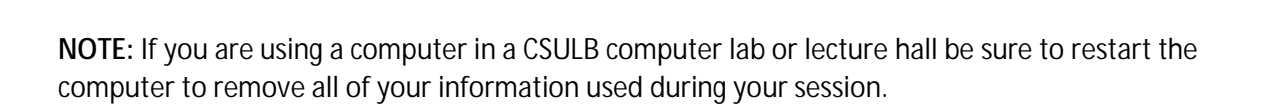

Done